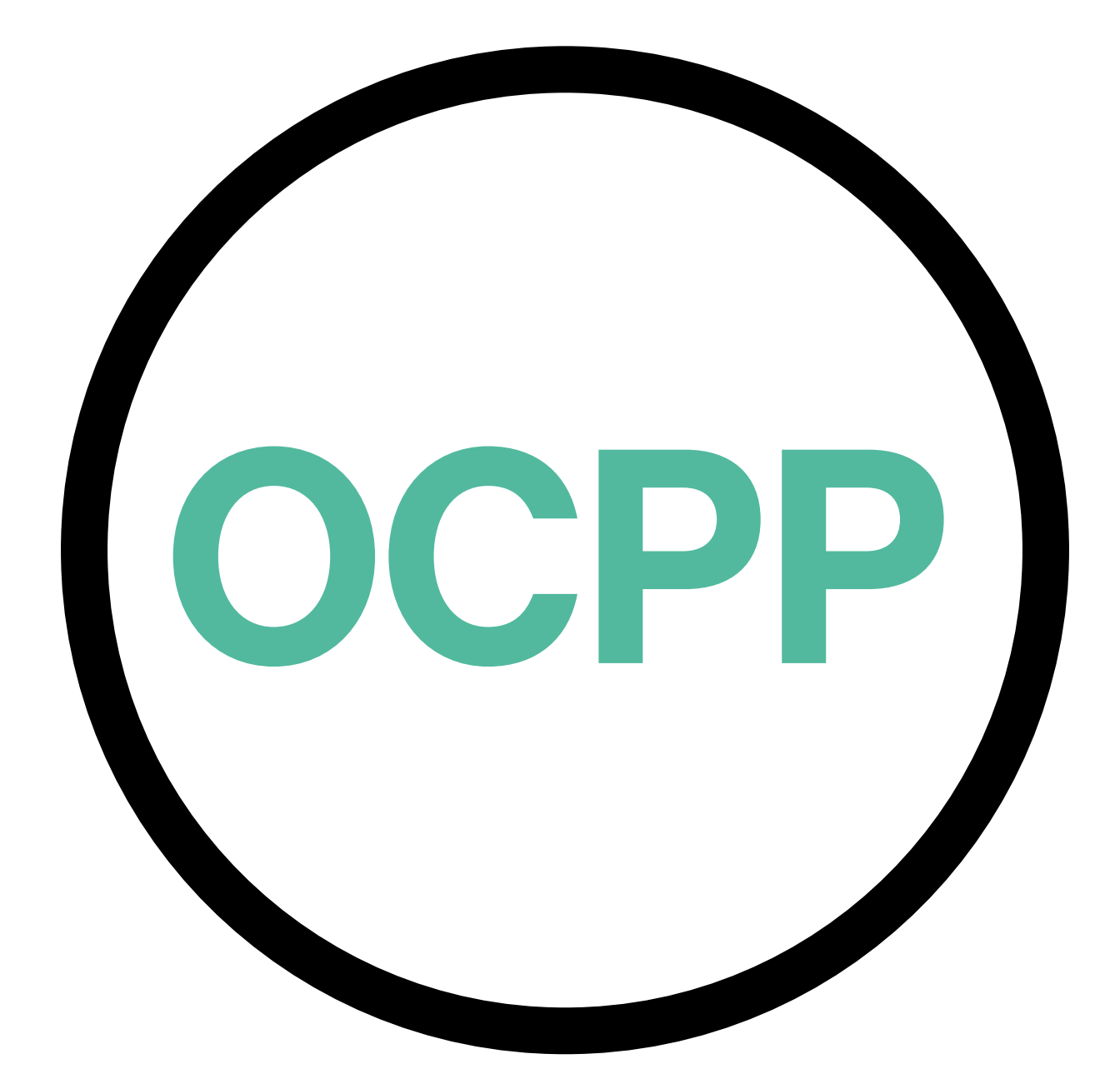

# **Open Charge Point Protocol**

GUIDE D'ACTIVATION FRANÇAIS V2.0

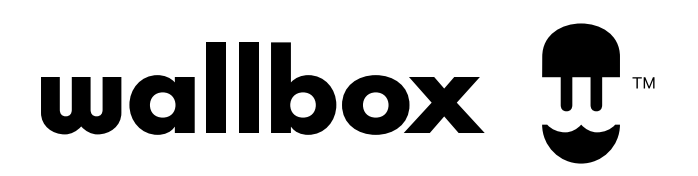

#### **Contenu**

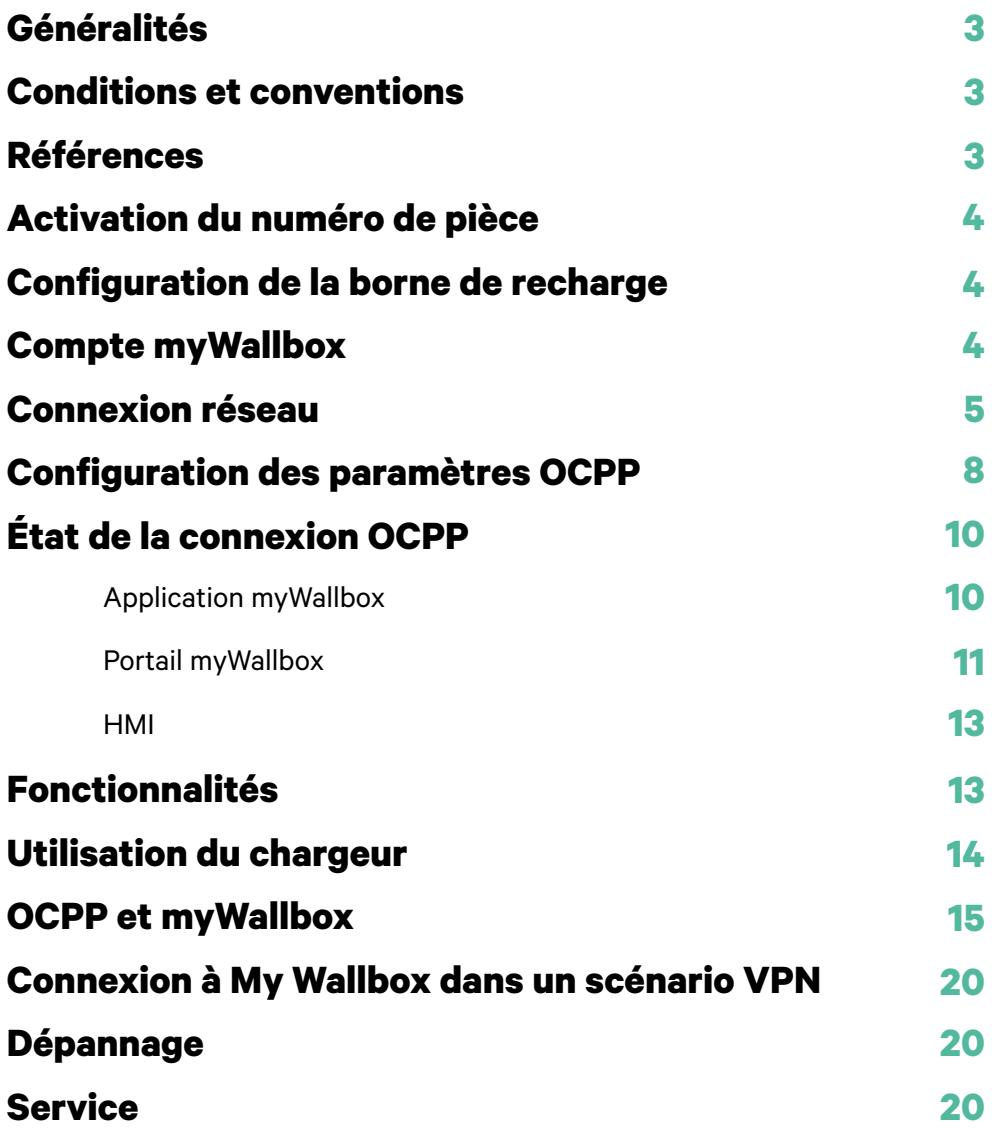

# **Généralités**

L'OCPP est un protocole de communication standard et ouvert entre des bornes de recharge et un système central où un opérateur d'une borne de recharge peut, entre autres, surveiller le statut des bornes de recharge, autoriser la personne pouvant recharger ou effectuer des actions à distance, telles que l'arrêt d'une transaction en cours.

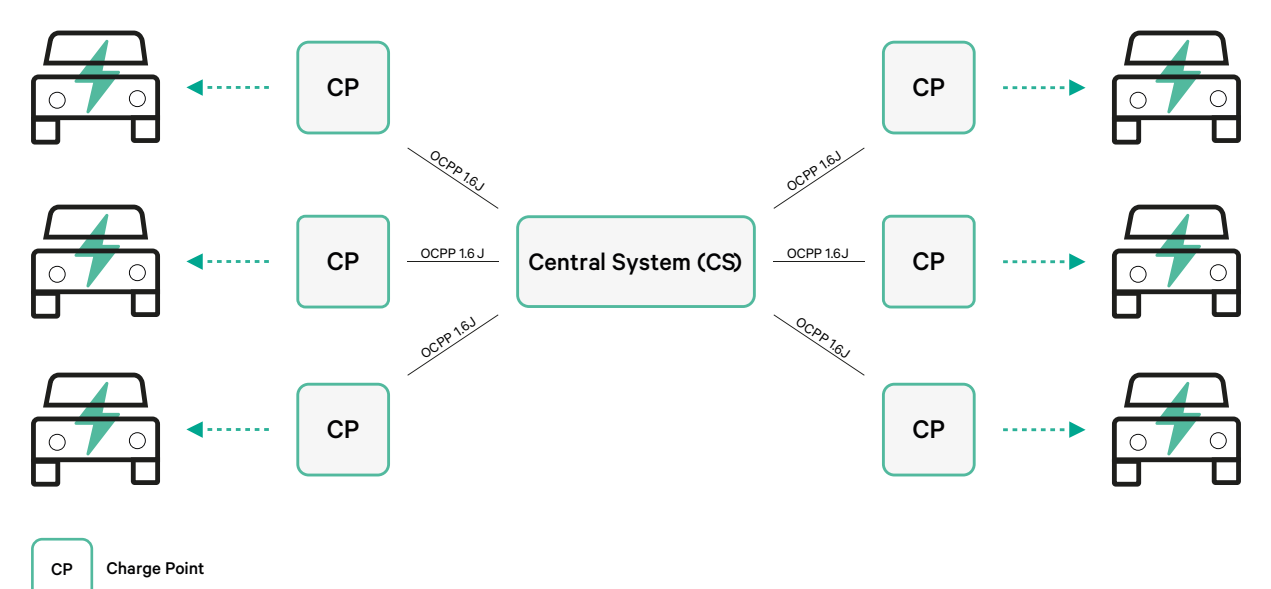

### **Conditions et conventions**

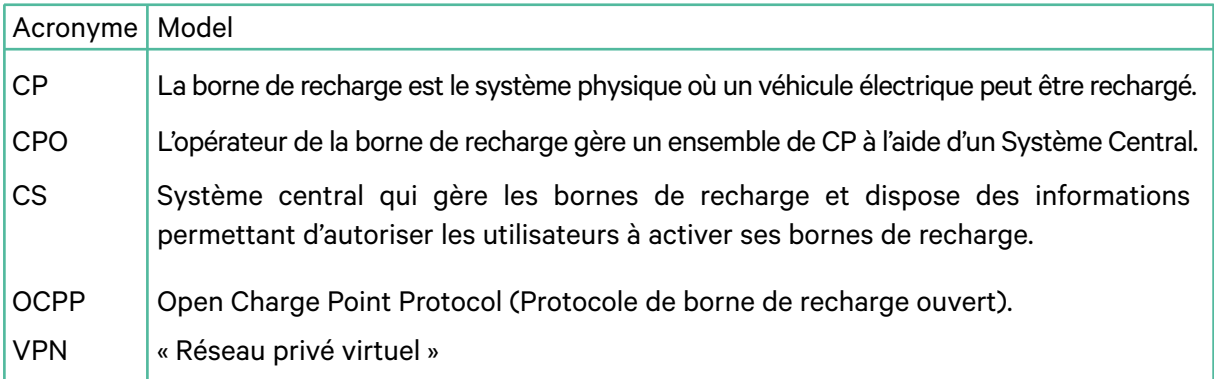

### **Références**

[Open Charge Point Protocol (Protocole de borne de recharge ouvert) 1.6 édition 2]

### **Activation du numéro de pièce**

OCPP n'est disponible que dans:

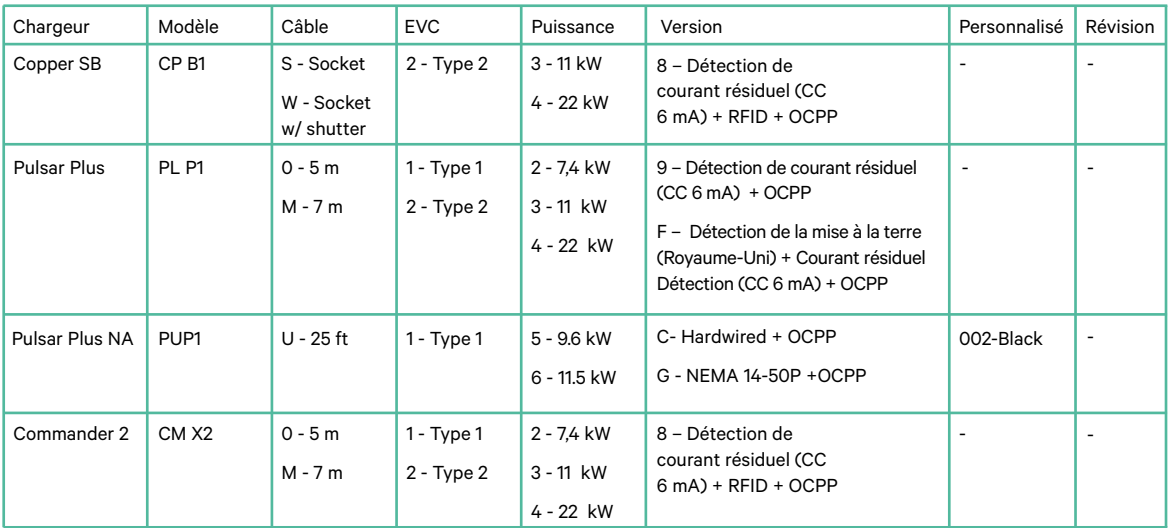

• Chargeurs sélectionnés dans la section "Version" du numéro de pièce.

#### **Pour en savoir plus sur l'OCPP, consulte le site:**

<https://support.wallbox.com/fr/knowledge-base/presentation-du-produit-copper-sb/> <https://support.wallbox.com/es/knowledge-base/descripcion-general-del-producto-pulsar-plus/> <https://support.wallbox.com/na/knowledge-base/pulsar-plus-product-overview/> <https://support.wallbox.com/fr/knowledge-base/presentation-du-produit-commander-2/>

#### **Configuration de la borne de recharge**

Pour obtenir la connexion OCPP entre la borne de recharge et le système central, l'administrateur de la borne de recharge doit configurer la connexion réseau et les paramètres OCPP à l'aide de l'application ou du portail myWallbox.

Wallbox n'est PAS responsable des performances inattendues du système central si elle n'a pas réussi le test d'acceptation en usine entre les deux parties.

Si le système central n'a pas réussi le test d'acceptation en usine, veuillez contacter: sales@wallbox.com

#### **Compte myWallbox**

Tu trouveras toutes les instructions d'utilisation de l'application ou du portail myWallbox sur le site: <https://support.wallbox.com/fr/knowledge-base/presentation-de-mywallbox/>

### **Connexion réseau**

Pour établir une connexion entre la borne de recharge et le système central, il est nécessaire de connecter la borne de recharge au réseau en utilisant une des méthodes de connexion disponibles.

- Ethernet (lorsque disponible)
- Connectivité mobile (lorsque disponible )
- Wi-Fi

Tu trouveras toutes les instructions sur le site:

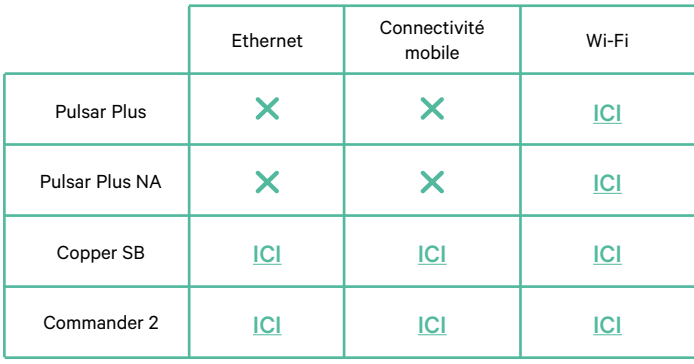

## **Configuration des paramètres OCPP**

#### **Application Wallbox**

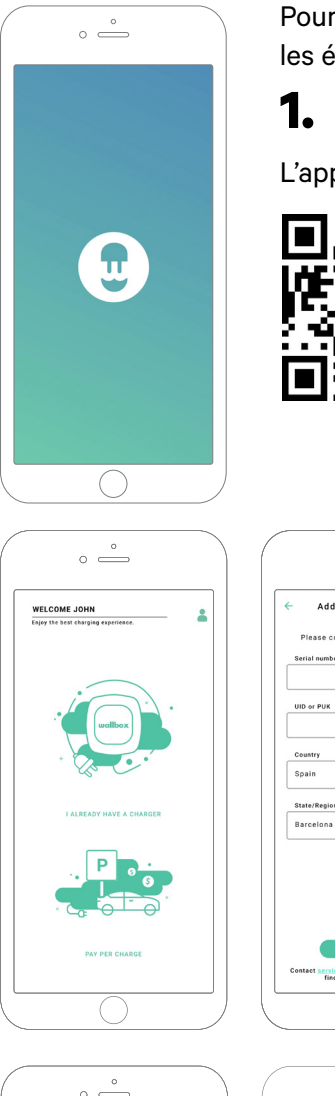

Pour réaliser la configuration OCPP à l'aide de l'application myWallbox, suis les étapes ci-dessous:

**1.** Connecte-toi à l'application myWallbox.

L'application Wallbox est disponible sur PlayStore et AppStore.

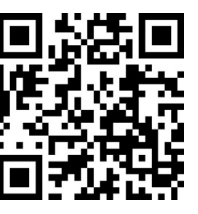

 $\circ$   $\overset{\circ}{\longrightarrow}$ 

<u>rvice@wallbox.com</u> if you are r<br>Ned your certal aumhar or UID

Add charger

- **2.** Ajoutez le chargeur à votre compte.
- **3.** Accède à l'écran du chargeur.

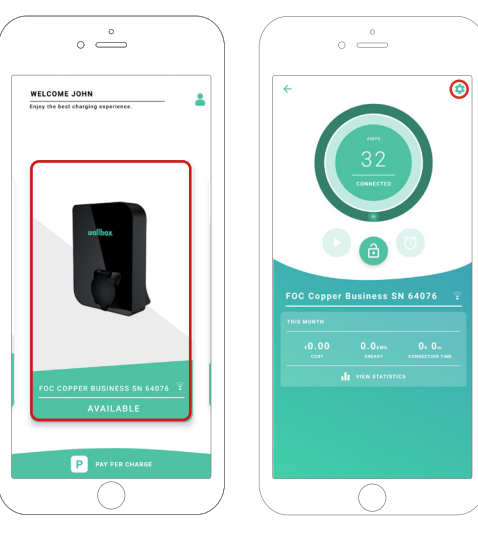

**4.** Sélectionne le chargeur requis et assure-toi qu'il est connecté au réseau. Si nécessaire, consultez les manuels pour effectuer cette opération.

**5.** Accède à l'écran de statut du chargeur et clique sur le bouton de configuration  $\mathbf{C}$ 

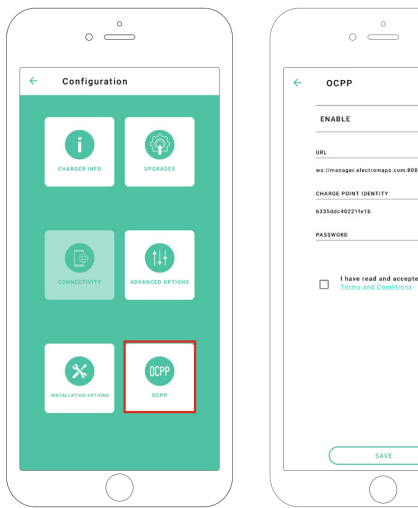

**6.** Accède au menu de configuration OCPP.

**Remarque:** si le chargeur n'est pas compatible avec l'OCPP, le bouton OCPP ne s'affichera pas.

**7.** Définis les paramètres OCPP et appuie sur le bouton « ENREGISTRER »

- Activer : interrupteur marche / arrêt
- URL : extrémité de connexion du système central (champ obligatoire)
- Identité de la borne de recharge : ID de la borne de recharge (champ obligatoire)
- Acceptez les conditions générales (champ obligatoire)

**Remarque:** le chargeur redémarrera automatiquement et une nouvelle configuration sera appliquée.

Pour réaliser la configuration OCPP à l'aide de l'application myWallbox, suis les étapes ci-dessous:

**1.** Connecte-toi à l'application myWallbox et accède à la page du chargeur.

**2.** Sélectionne le chargeur requis et assure-toi qu'il est connecté au réseau.

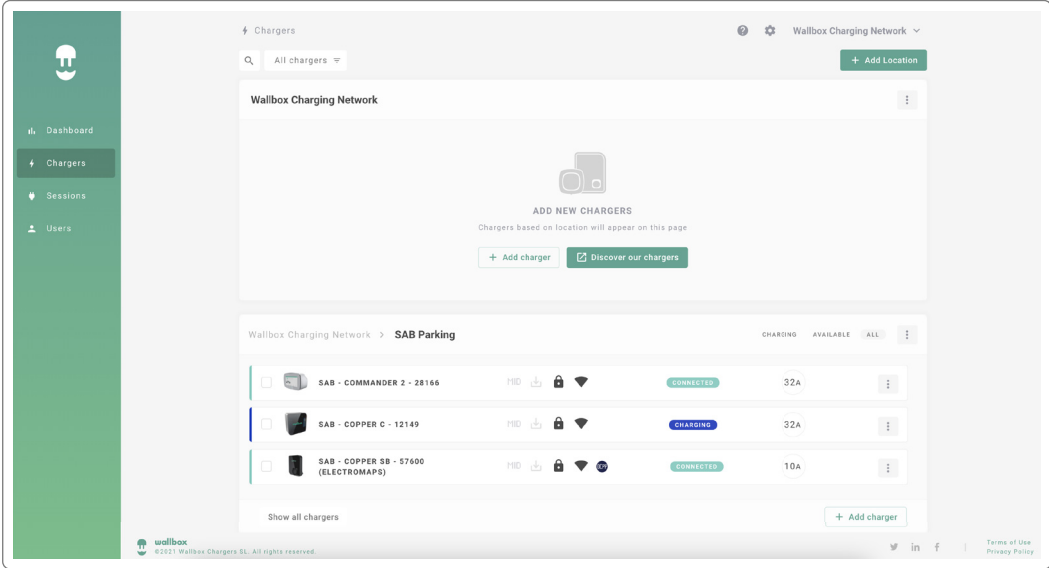

**3.** Accède à la page de statut du chargeur et clique sur l'onglet OCPP.

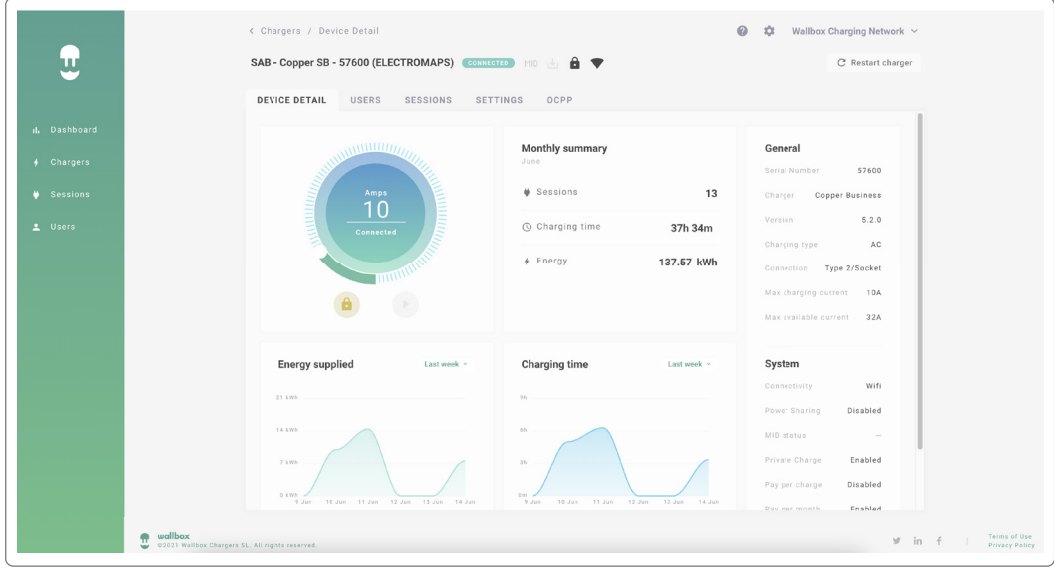

**Remarque:** si le chargeur n'est pas compatible avec l'OCPP, l'onglet OCPP ne s'affiche pas.

**4.** Définis les paramètres OCPP et appuie sur le bouton « ENREGISTRER »

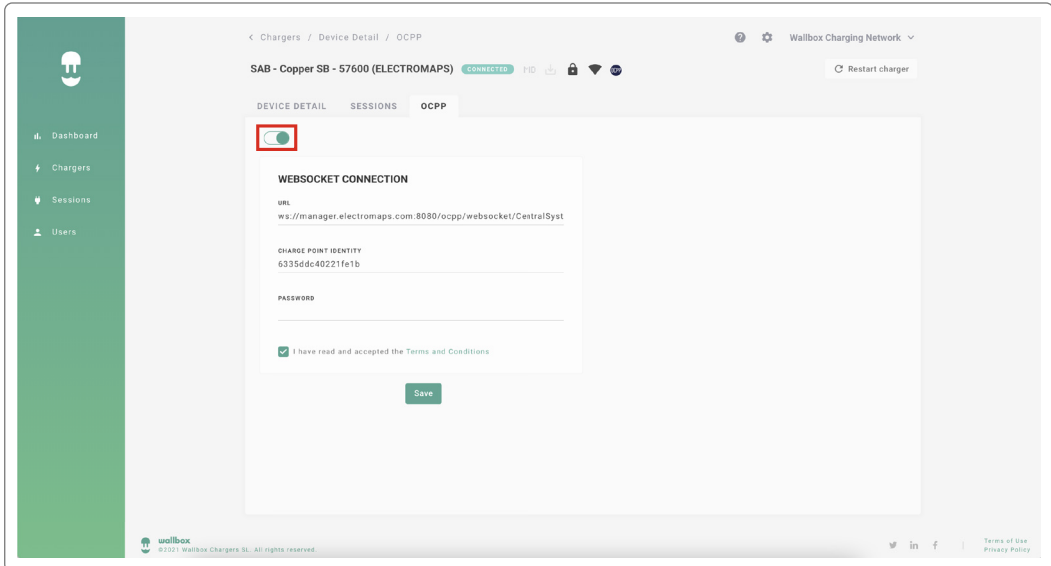

- Activer : interrupteur marche / arrêt
- URL :zextrémité de connexion CS (champ obligatoire)
- Identité de la borne de recharge : ID de la borne de recharge (champ obligatoire)
- Acceptez les conditions générales (champ obligatoire)

**Remarque:** le chargeur redémarrera automatiquement et une nouvelle configuration sera appliquée.

# **État de la connexion OCPP**

L'état de la connexion OCPP entre le chargeur et le système central est affiché dans l'application et le portail myWallbox comme suit:

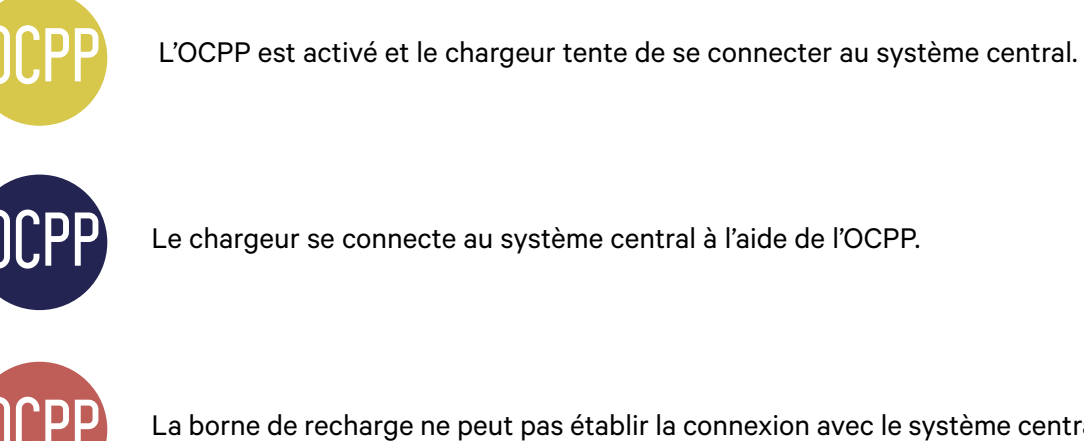

La borne de recharge ne peut pas établir la connexion avec le système central.

#### **Application myWallbox**

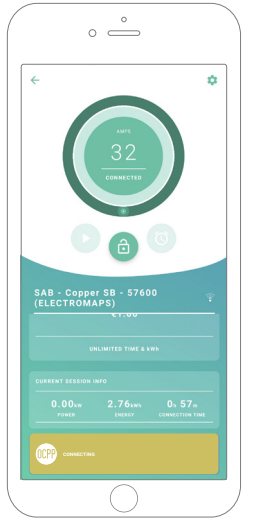

*de connexion*

*OCPP en cours* 

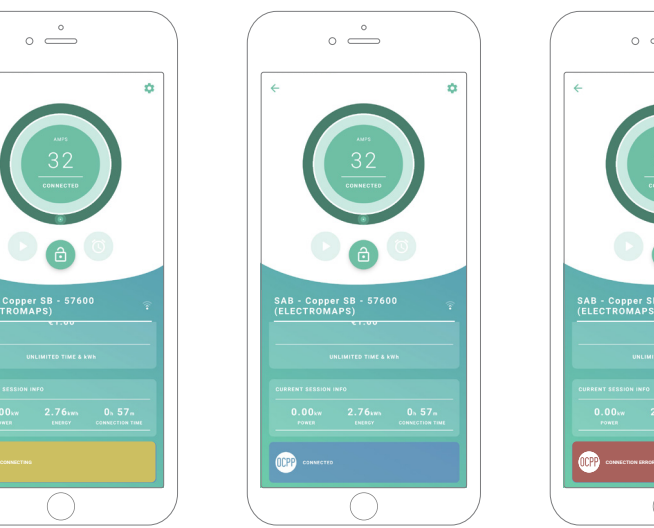

*OCPP connecté Erreur de* 

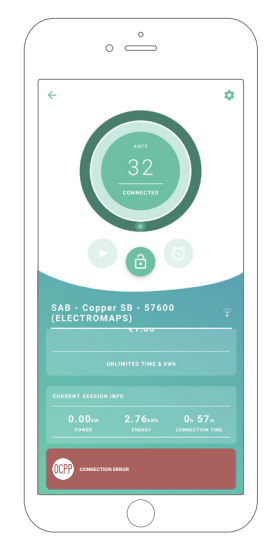

*connexion OCPP*

#### Liste des chargeurs

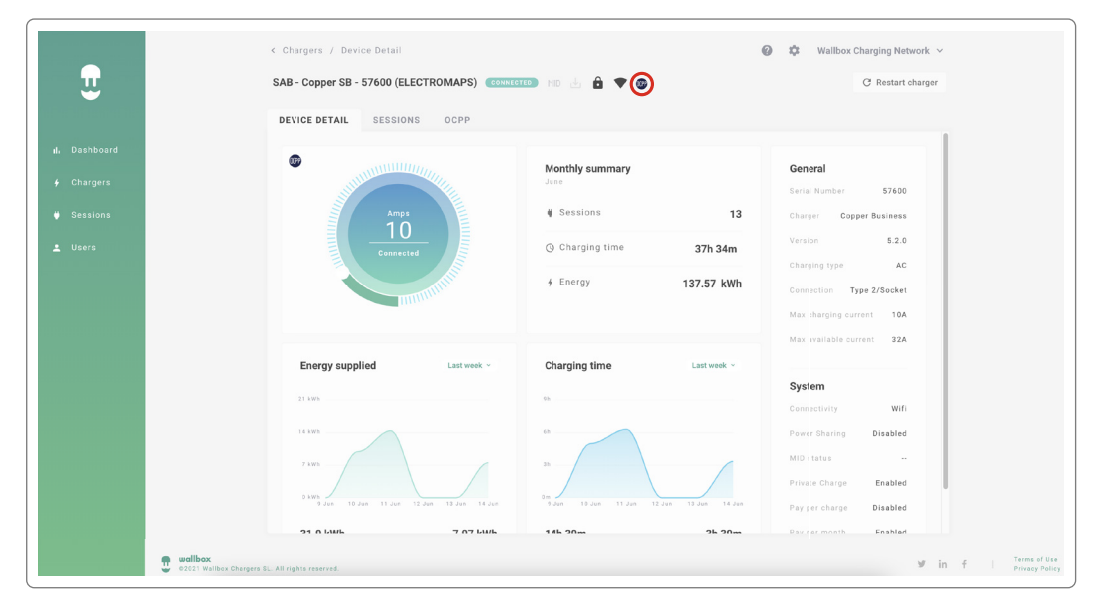

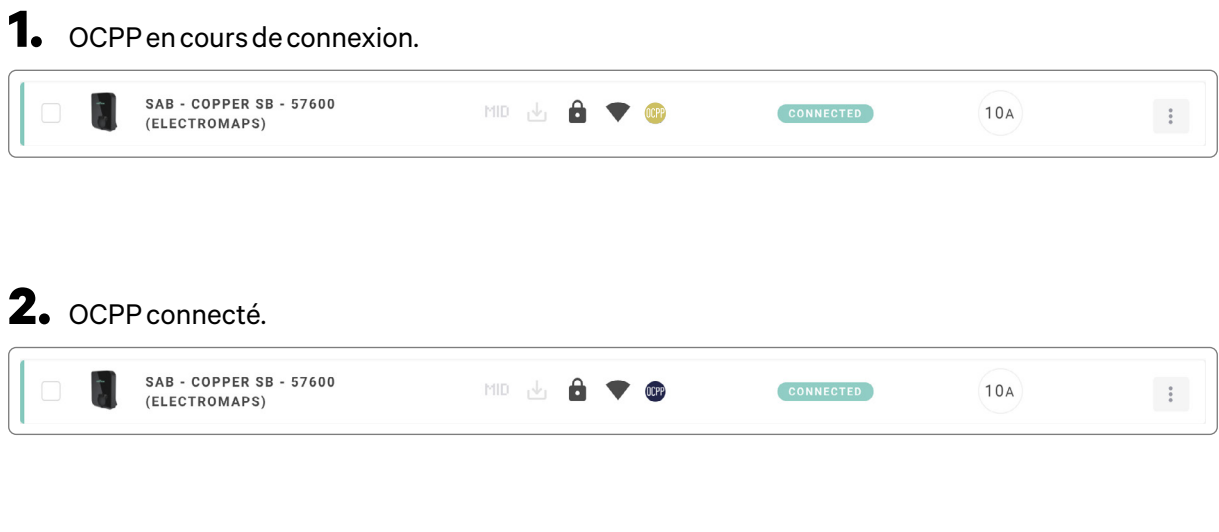

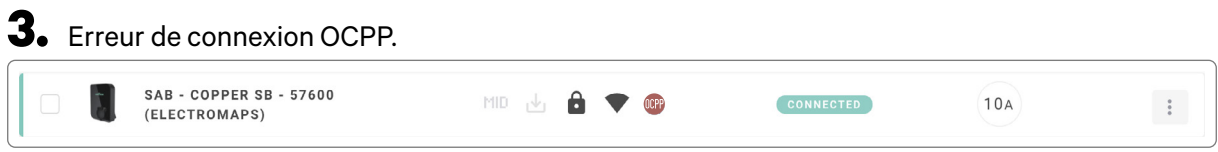

#### Détails des chargeurs

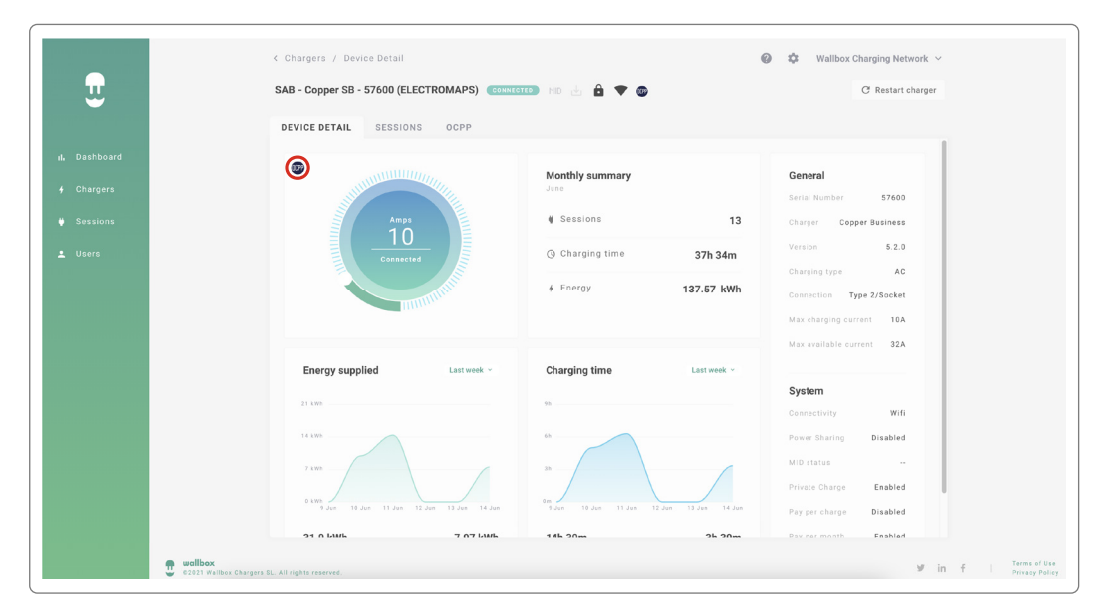

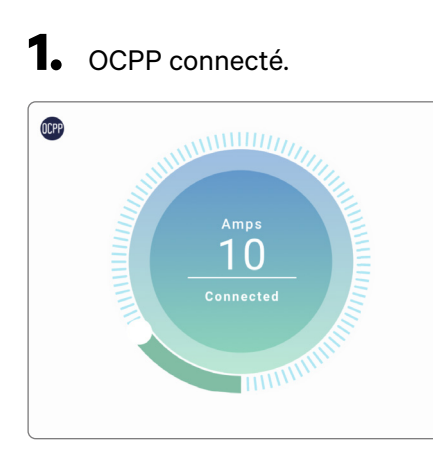

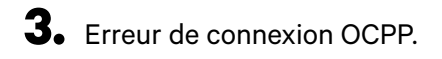

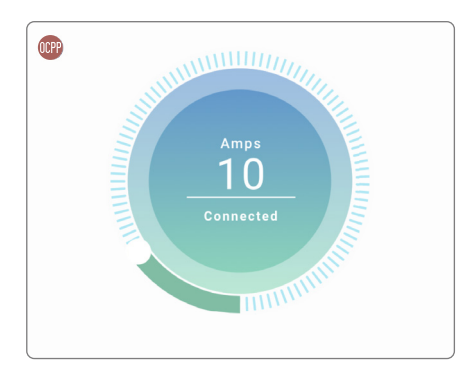

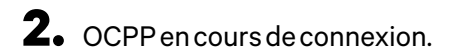

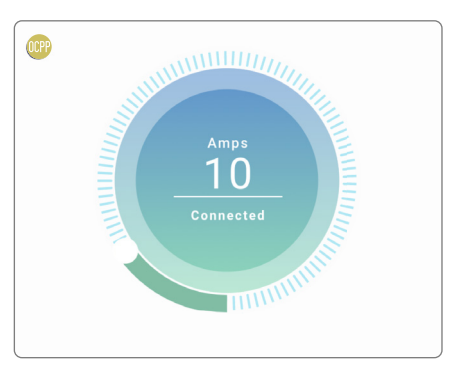

# **HMI**

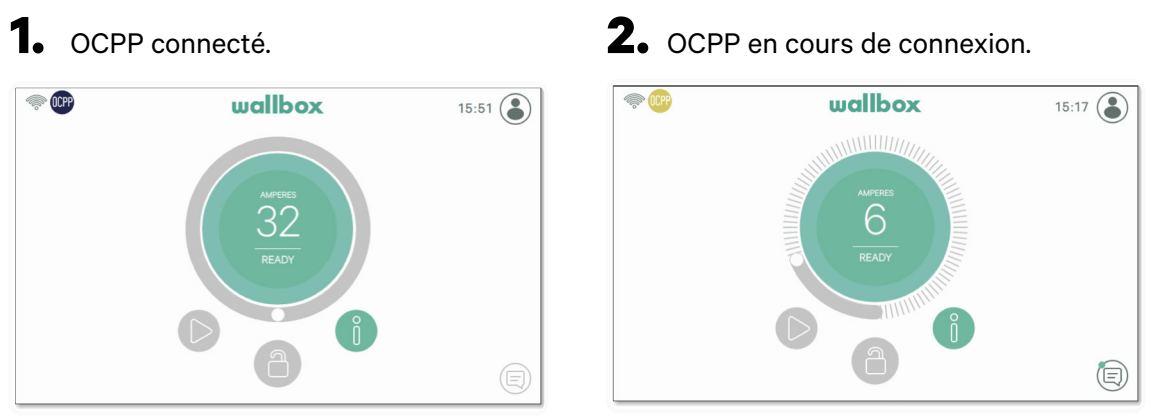

**3.** L'écran OCPP ne peut pas établir la connexion avec le Système central.

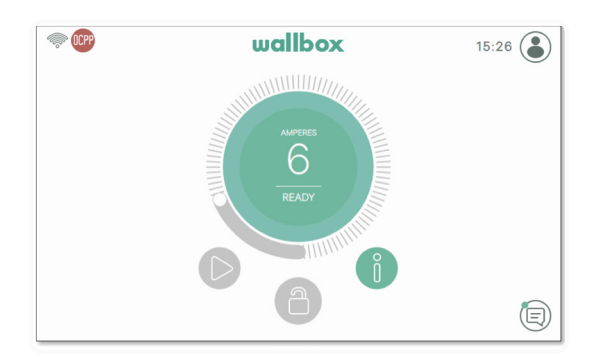

### **Fonctionnalités OCPP**

Copper SB, Pulsar Plus, Pulsar Plus N A, et Commander 2 met en œuvre les fonctions de profil de base OCPP 1.6j comme décrit dans la spécification « OCPP 1.6 Édition 2 » :

- Core profile
- Local Authorization managment
- Remote firmware update
- Remote trigger
- Smart charging

# **Utilisation du chargeur**

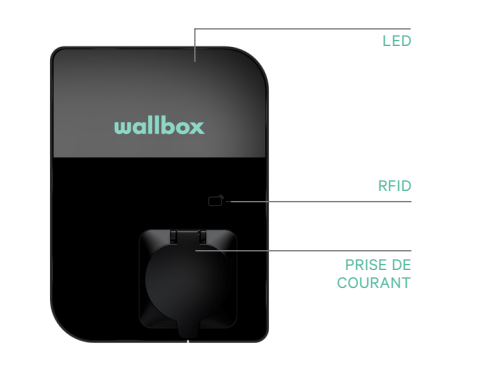

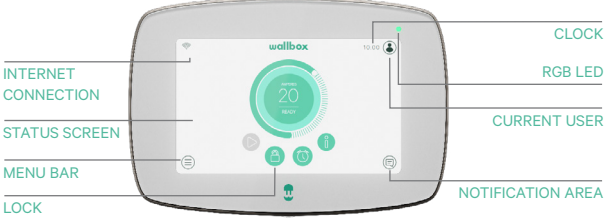

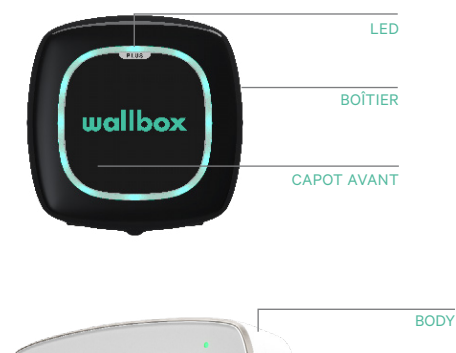

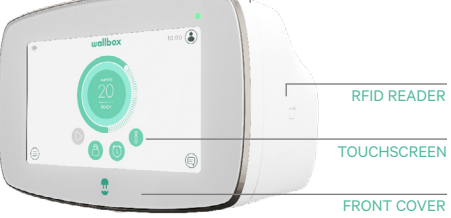

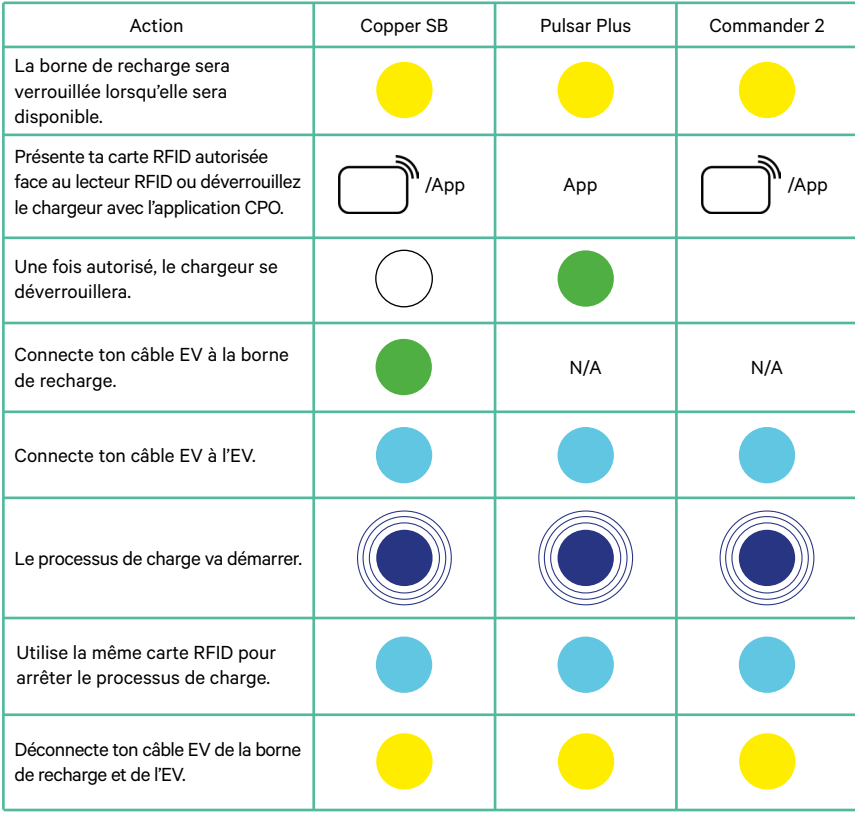

**Remarques:** D'autres procédures peuvent être définies par l'opérateur de ta borne de recharge. L'UID Mifare doit être introduit dans la liste blanche des autorisations du système central en mode petit-boutiste et pas de séparateurs.

### **OCPP et myWallbox**

Conformément à la spécification OCPP, certaines fonctionnalités Wallbox ne sont pas disponibles lorsque l'OCPP est activé. Les fonctionnalités non conflictuelles resteront toujours disponibles sur l'application et le portail myWallbox.

Le Cloud myWallbox continuera à rassembler toutes les informations concernant le statut et l'utilisation des bornes de recharge pour fournir un service après-vente optimisé et plus rapide et pour gérer les mises à jour distantes de la borne de recharge.

Les fonctionnalités Wallbox ne sont pas disponibles lorsque OCPP est activé :

Certaines fonctionnalités de myWallbox seront toujours disponibles lorsque OCPP est activé. Elles peuvent être effectuées par l'opérateur de point de charge (CPO) via l'application ou le portail myWallbox:

- Surveillance de l'état du chargeur
- Sessions de charge anonymes
- Définir le Power Sharing
- Définir le Power Boost
- Définir le Compteur MID
- Définir la limite actuelle
- Mettre à jour le logiciel du chargeur
- Redémarrer (redémarrage du chargeur)
- Restauration (réglages d'usine)
- Définir les calendriers de charge
- Définir le système au sol TN/TT

**Remarque:** ces caractéristiques ne seront pas disponibles si la connexion réseau a lieu dans le cadre d'un VPN.

**Remarque:** les fonctionnalités de Wallbox resteront disponibles conformément à ton plan myWallbox : « Basic », « Standard » et « Business ».

#### **Application myWallbox**

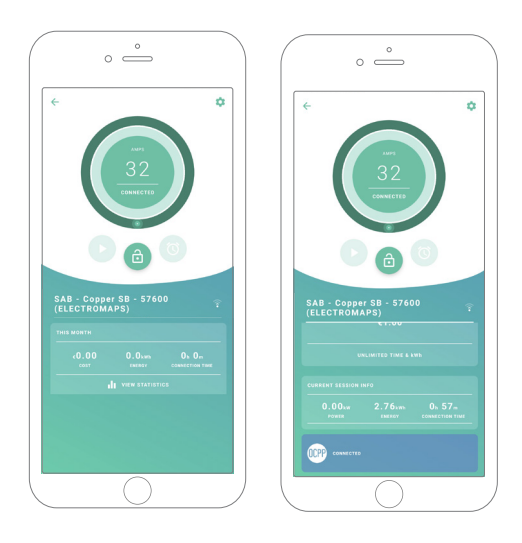

**1.** Écrans de statut du chargeur pour l'OCPP non activé et activé.

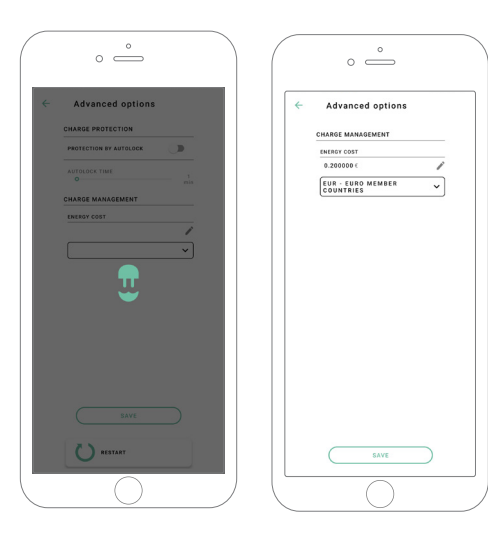

**2.** Configuration avancée des options.

#### **Compatibilité des fonctionnalités OCPP et myWallbox**

#### **Portail myWallbox**

**1.** Écrans de statut du chargeur pour l'OCPP non activé et activé.

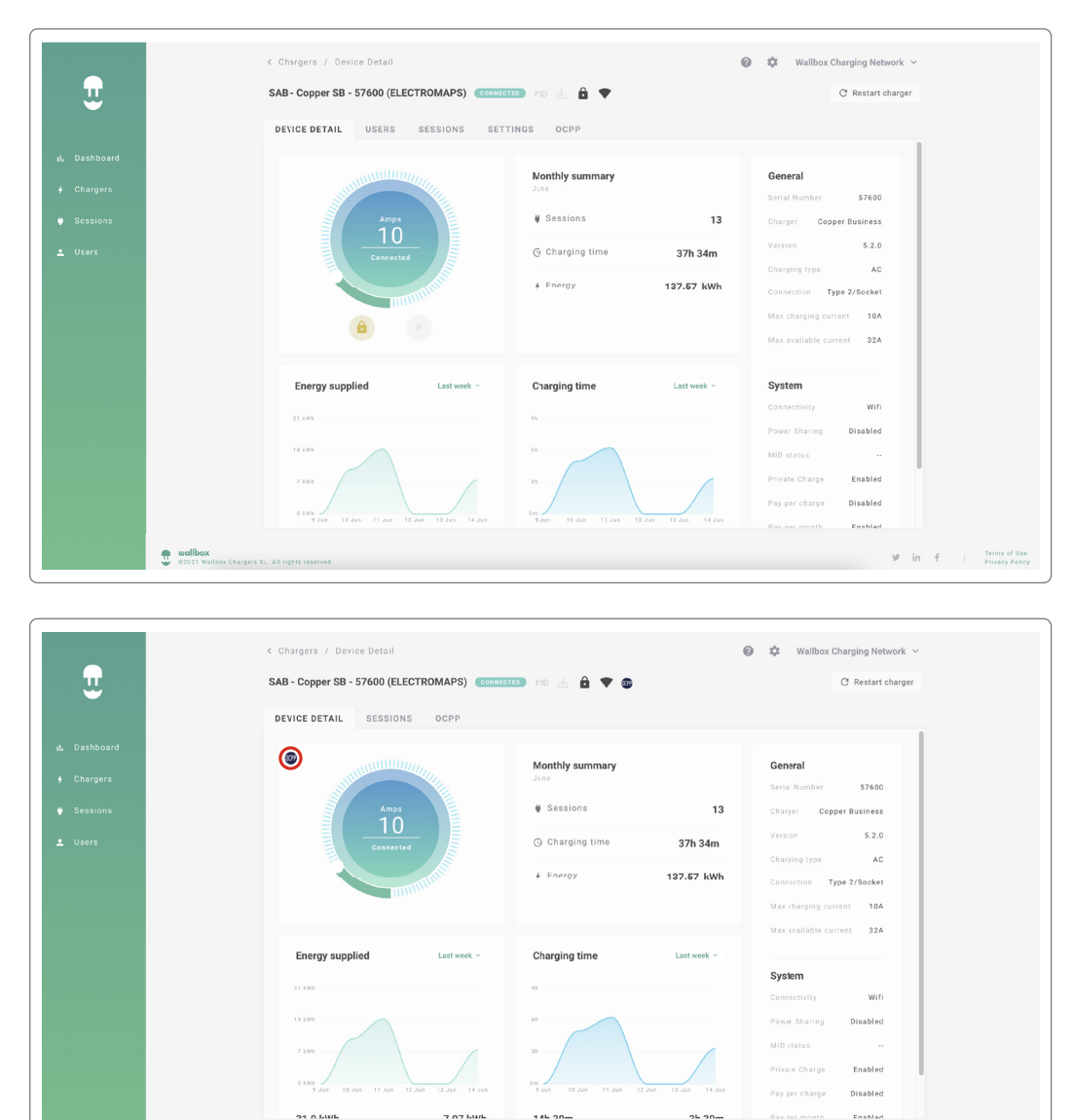

 $M$  in  $f$  | Terms of Use

Retrouve les questions fréquemment posées sur le site: <https://support.wallbox.com/fr/article-tags/faq/>

 $\mathbb{R}$ 

### **Compatibilité des fonctionnalités OCPP et myWallbox**

#### **HMI**

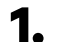

**1.** Le comportement de l'IHM lorsque OCPP est désactivé.

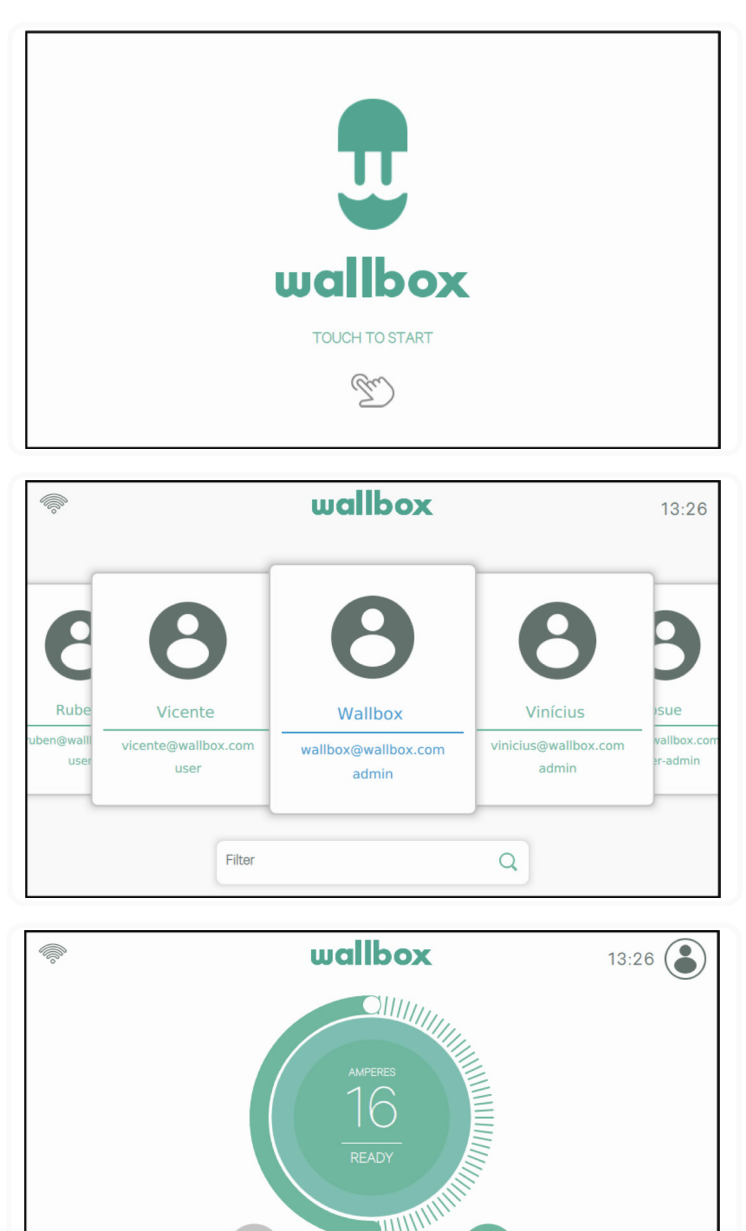

 $\Theta$ 

 $\omega$ 

 $\textcircled{\scriptsize{\textsf{E}}}$ 

⊜

### **Compatibilité des fonctionnalités OCPP et myWallbox**

#### **HMI**

**2.** Le comportement de l'IHM lorsque OCPP est activé L'utilisateur final pourra déverrouiller le chargeur en :

• Utilisant la RFID

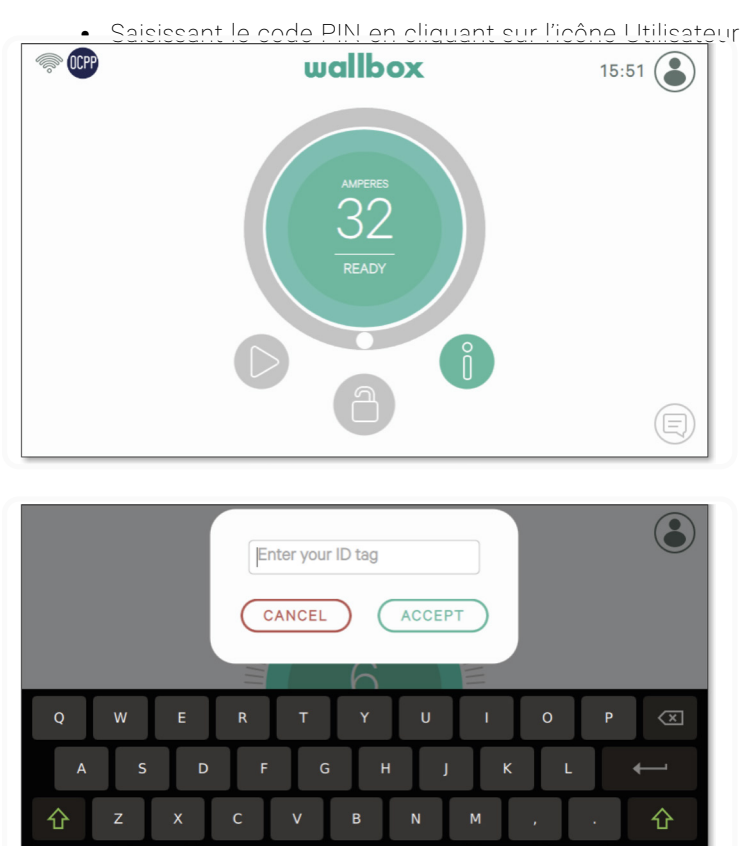

#### **AuthEnabled**

曲

 $&123$ 

À chaque fois que l'opérateur du point de charge active l'option AuthEnabled dans le système central, le chargeur n'a plus besoin d'autorisation et l'identification par carte RFID ou PIN (Commander 2 uniquement) est désactivée. En connectant le pistolet EV, le chargeur commencera à charger en fonction de la demande de la voiture.

 $\begin{array}{c}\n\hline\n\end{array}$ 

Lorsque AuthEnabled est réglé sur True (Vrai), la LED / le Halo passe au jaune lorsque le statut est « disponible ».

### **Connexion à myWallbox dans un scénario VPN**

Afin de conserver toutes les fonctions myWallbox disponibles dans un scénario VPN, notamment, et entre autres, les diagnostics et mises à jour logicielles à distance, le CPO DOIT permettre la connexion du

- Domaines : \*.wall-box.com
- Ports : 443 et 80
- Accès : Sortant

# **Dépannage**

#### **L'état de la connexion OCPP reste « En cours de connexion »**

Vérifie l'état de la connexion réseau et la configuration des paramètres OCPP.

#### **Je ne peux pas démarrer une nouvelle charge.**

Vérifie l'état de la connexion OCPP, l'autorisation RFID et la disponibilité de la borne de recharge auprès de ton opérateur de borne de recharge.

#### **Je ne peux pas déverrouiller le chargeur avec la carte RFID.**

Vérifiez le code RFID. Lorsque OCPP est actif, les UID RFID sont lus en tant que petits-boutistes, hexadécimaux, sans séparateurs.

#### **Entretien**

Besoin d'aide supplémentaire ? Voici comment nous contacter:

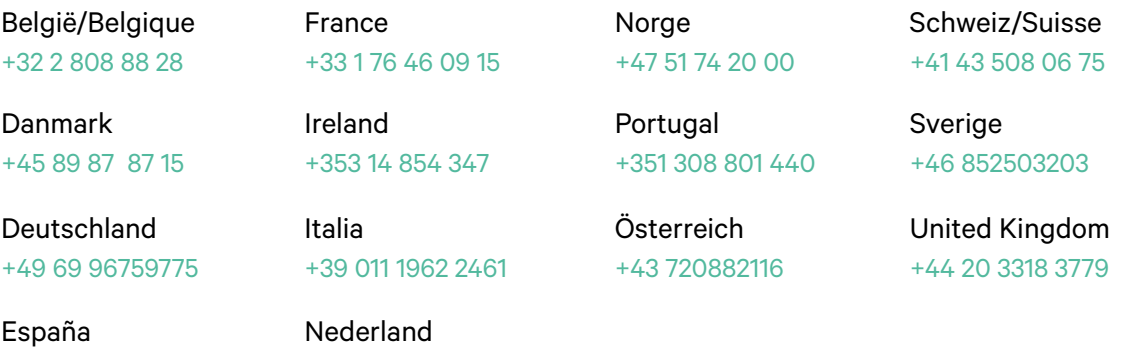

service@wallbox.com www.wallbox.com

+34 932 20 95 75 +31 20 808 0847